# <span id="page-0-0"></span>エコノナビットii 電力管理ソフト/壁紙書き換えソフト

# インストール手順書 - Windows Vista-

# 1.はじめに

エコノナビット ii 電力管理ソフトと壁紙書き換えソフトはエコノナビット ii 表示機のアプリケーションソフ トです。電力管理ソフトをお使いいただくと、エコノナビット ii 表示機のデータをパソコンで管理することがで きます。壁紙書き換えソフトをお使いいただくとエコノナビット ii 表示機の壁紙をお好きな画像に変更すること ができます。

電力管理ソフト/壁紙書き換えソフトをお使いいただくためにはこの手順書の説明を読み、設定を行ってくださ い。

# ● 1. はじめに

- ▶ 2. 必ずお守りください
- 3. 操作手順
- ▶ 4. 旧バージョンからのバージョンアップ
- 5. インストール
- 6. アンインストール
- ▶ 7. 電力管理ソフトと壁紙書き換えソフトのインストールとアンインストールに関するよくある質問

## <span id="page-1-0"></span>2.必ずお守りください

安全にご使用いただくために以下の項目を必ずお守りください。

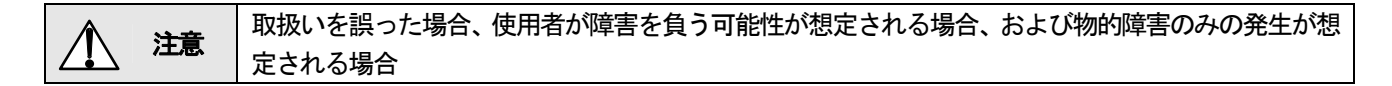

※ / / 注意の欄に記載した事項でも、状況によっては重大な結果に結びつく恐れがあります。 いずれも安全に関する重要な内容を記載しておりますので必ず守ってください。

■ マークは「強制」を表しています。

マークは「禁止」を表しています。

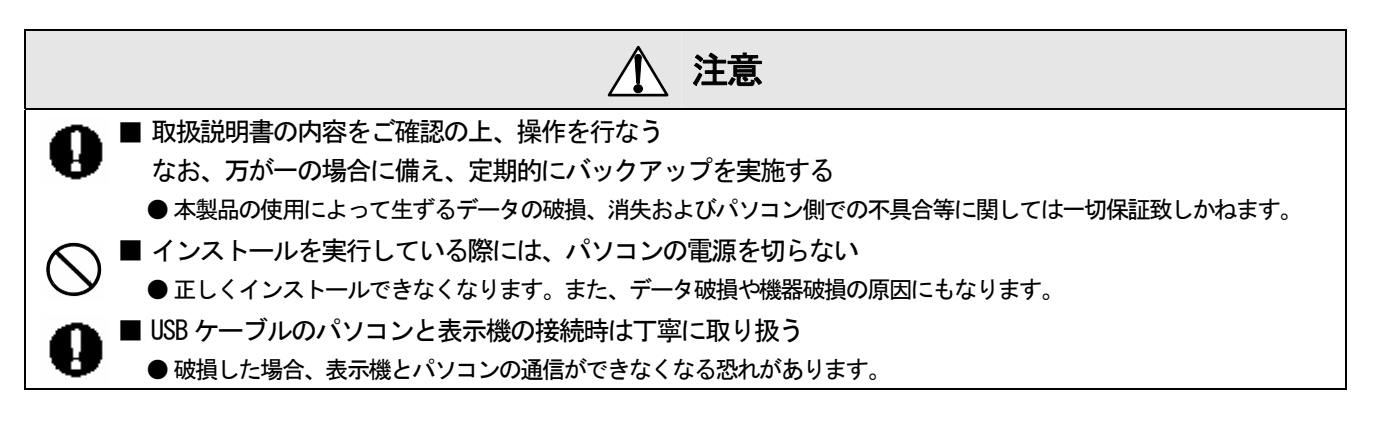

### 電力管理ソフト/壁紙書き換えソフトをご利用いただくまでに必要な作業

- 旧バージョンのアンインストール (旧バージョンをご利用の方のみ)
- ・ ソフトウエアのインストール
- ・ エコノナビット ii 表示機の接続

すべての作業が完了するまで、電力管理ソフト/壁紙書き換えソフトを起動しないでください

※システム要件をご確認の上ソフトウエアのインストールを行ってください。 エコノナビット ii 雷力管理ソフトと壁紙書き換えソフトのシステム要件 エコノナビット ii 電力管理ソフトと壁紙書き換えソフトは Microsoft(R) Windows(R) 98 日本語版 Microsoft(R) Windows(R) 98 Second Edition 日本語版 Microsoft(R) Windows(R) Millennium Edition 日本語版 Microsoft(R) Windows(R) 2000 Professional 日本語版(Service Pack 4 以降) Microsoft(R) Windows(R) XP Home Edition 日本語版(Service Pack 2 以降) Microsoft(R) Windows(R) XP Professional 日本語版(Service Pack 2 以降) Microsoft(R) Windows Vista(TM) Home Basic 日本語版 (32 ビット版) Microsoft(R) Windows Vista(TM) Home Premium 日本語版 (32 ビット版) Microsoft(R) Windows Vista(TM) Business 日本語版(32 ビット版) Microsoft(R) Windows Vista(TM) Ultimate 日本語版(32 ビット版) それぞれの Windows が動作するハードウエア環境で動作します。 パソコンに初期出荷状態でインストールされている OS をアップグレードされた場合はサポート対象外となります。

# <span id="page-2-0"></span>3.操作手順

電力管理ソフト (Ver1.01)、壁紙書き換えソフト (Ver1.00) をお使いのお客様は「4. 旧バージョンからのバー ジ[ョンア](#page-3-0)ップ」の説明を読み、設定してください。

▶ [旧バージョンからのバージョンアップはこちらをクリック](#page-3-0)

電力管理ソフト (Ver2.0)、壁紙書き換えソフト (Ver2.0) のインストールは 「5. インストール」 の説明を読み、 イ[ンスト](#page-11-0)ールしてください。

▶ [電力管理ソフト/壁紙書き換えソフトのインストールはこちらをクリック](#page-11-0)

電力管理ソフト/壁紙書き換えソフトをお使いのパソコンからアンインストール「6. アンインストール」の説 明[を読み](#page-17-0)、アンインストールしてください。

▶ [電力管理ソフト/壁紙書き換えソフトのアンインストールはこちらをクリック](#page-17-0)

インストール、アンインストールの作業中に困った時は 「7.電力管理ソフトと壁紙書き換えソフトのインス ト[ールと](#page-20-0)アンインストールに関するよくある質問」の説明を読んでください。

▶ [インストール、アンインストールで困った時はこちらをクリック](#page-20-0)

<span id="page-3-0"></span>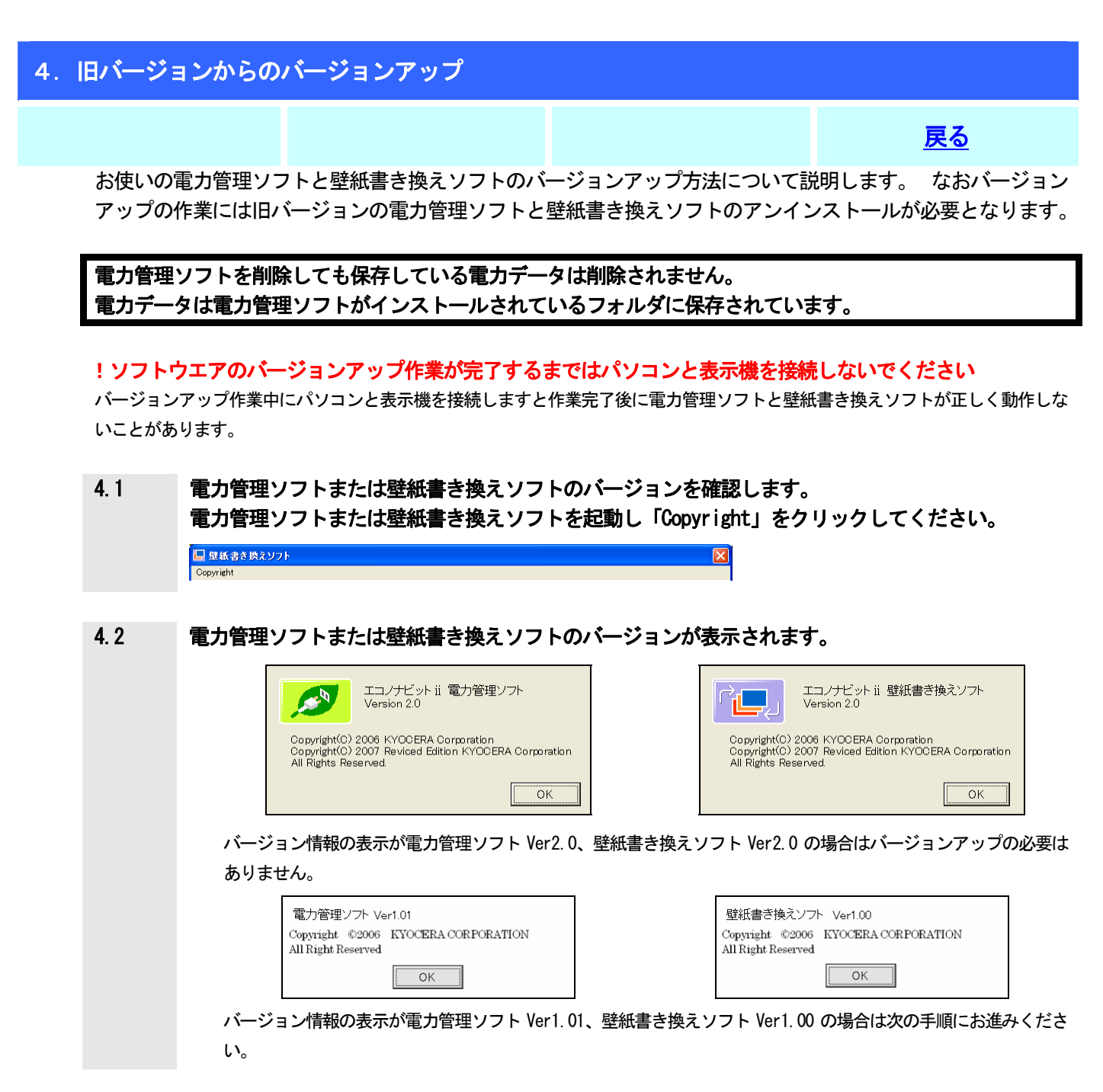

現在パソコンにインストールされている電力管理ソフトと壁紙書き換えソフトをアンインストール [します](#page-4-0)。 4.3

● [こちらをクリック](#page-4-0)

<span id="page-4-0"></span>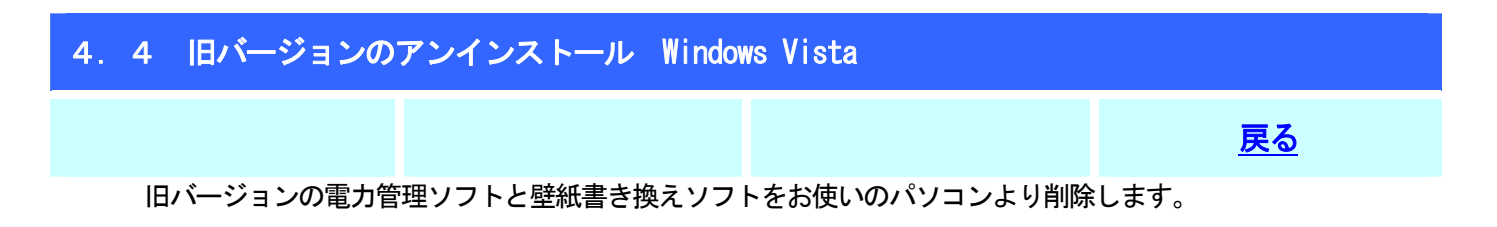

電力管理ソフトを削除しても保存している電力データは削除されません。 電力データは電力管理ソフトがインストールされているフォルダに保存されています。

## 4.4.1 コントロールパネルより「プログラムと機能」を選択してください。

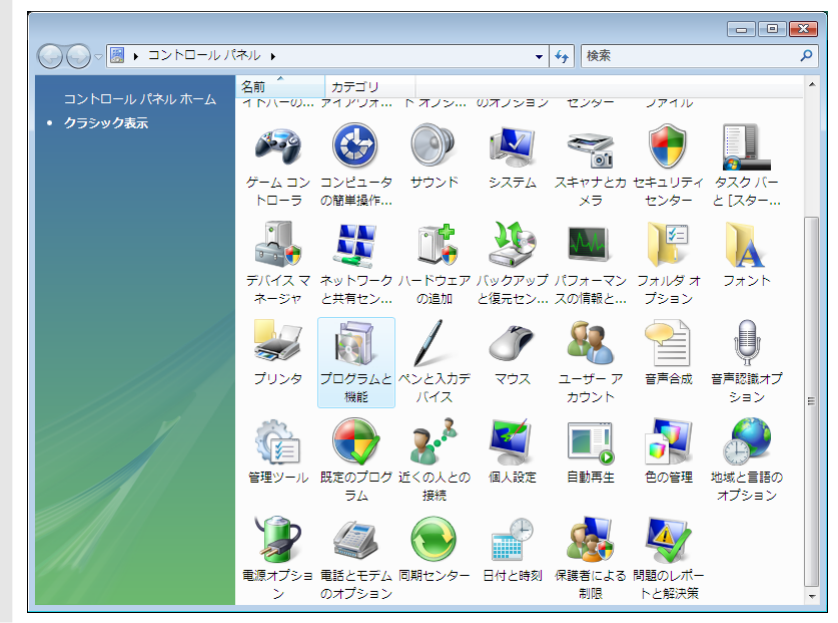

プログラムと機能のリストより削除するプログラムを表示してください。 4.4.2

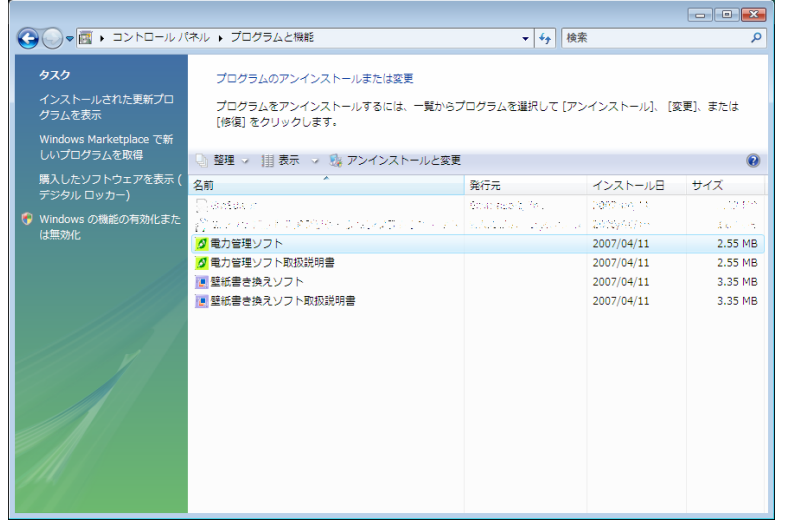

削除するプログラム 電力管理ソフト 電力管理ソフト取扱説明書 壁紙書き換えソフト 壁紙書き換えソフト取扱説明書

お使いの状態によっては上記 4 つのプログラムのすべてがインストールされていないことがあります。

4.4.3 プログラムと機能のリストより 「壁紙書き換えソフト」を選択し「アンインストールと変更」をク リックしてください。

### 4.4.4 「続行」をクリックしてください。

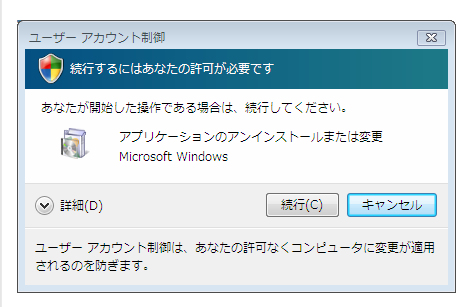

4.4.5 壁紙書き換えソフトを削除するためには「はい」をクリックしてください。

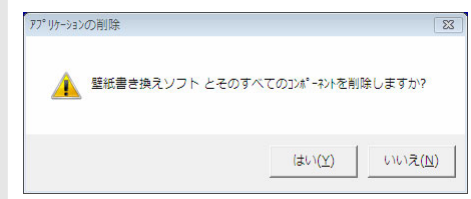

#### 作業中に警告が表示されることがあります。画面の指示に従って作業を進めてください。 4.4.6

「ファイルを削除できません」など表示された場合は「OK」をクリックしてください。

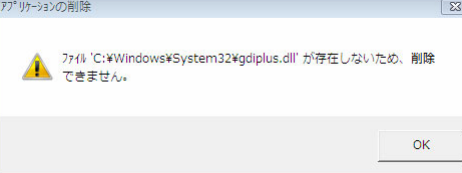

共有コンポーネントの警告が表示された場合は「すべて残す」をクリックしてください。 共有コンポーネントは壁紙書き換えソフト以外のアプリケーションから利用され ている可能性があるため、「すべて残す」を選択してください。なお、この警告は お使いの環境により表示されないことがあります。

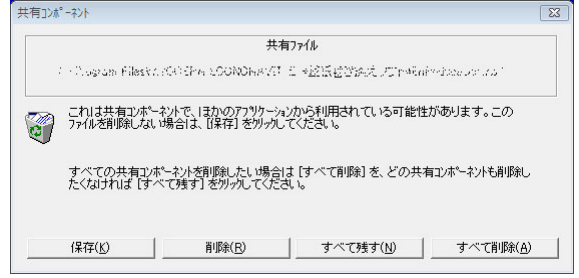

#### 4.4.7 壁紙書き換えソフトが削除されました。「OK」をクリックしてください。 「一部のコンポーネントを削除できませんでした。」と表示されますが「OK」をク リックしていただいて問題ありません アプリケーションの削除  $\sqrt{23}$ ▲ 一部のコンポーネントを削除できませんでした。  $OK$ L

4.4.8 プログラムと機能のリストより「電力管理ソフト」を選択し「アンインストールと変更」をクリック してください。

### 4.4.9 「続行」をクリックしてください。

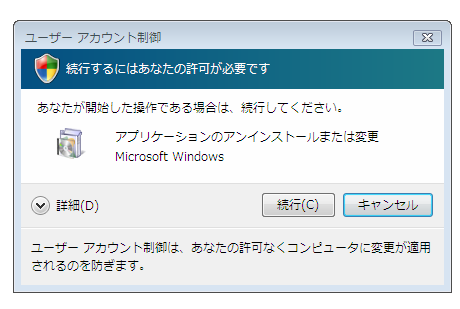

4.4.10 電力管理ソフトを削除するためには「はい」をクリックしてください。

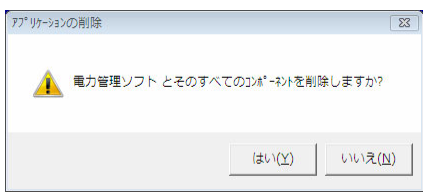

#### 作業中に警告が表示されることがあります。画面の指示に従って作業を進めてください。 4.4.11

「ファイルを削除できません」など表示された場合は「OK」をクリックしてください。

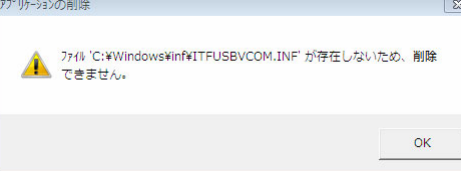

共有コンポーネントの警告が表示された場合は「すべて残す」をクリックしてください。 共有コンポーネントは電力管理ソフト以外のアプリケーションから利用されてい る可能性があるため、「すべて残す」を選択してください。なお、この警告はお使 いの環境により表示されないことがあります。

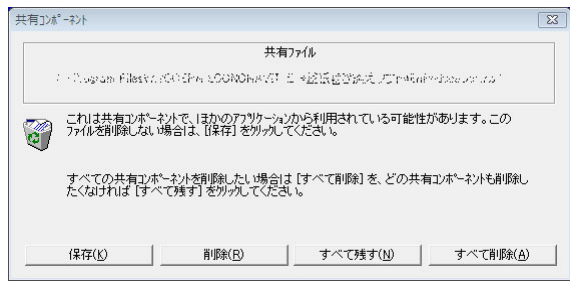

# 4.4.12 電力管理ソフトが削除されました。「OK」をクリックしてください。 「一部のコンポーネントを削除できませんでした。」と表示されますが「OK」をク リックしていただいて問題ありません アプリケーションの削除  $\sqrt{23}$ ▲ 一部のコンポーネントを削除できませんでした。  $OK$

L

#### 壁紙書き換えソフト取扱説明書を削除します

4.4.13 プログラムと機能のリストより「壁紙書き換えソフト取扱説明書」を選択し「アンインストールと変 更」をクリックしてください。

### 4.4.14 「続行」をクリックしてください。

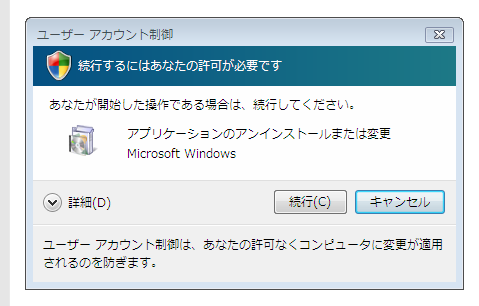

4.4.15 「OK」をクリックしてください。

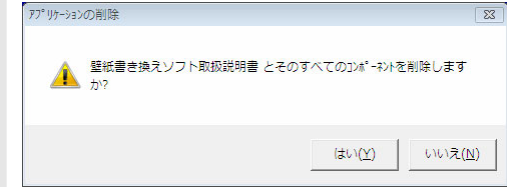

## 4.4.16 壁紙書き換えソフト取扱説明書が削除されました。「OK」をクリックしてください。

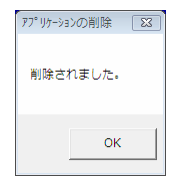

電力管理ソフト取扱説明書を削除します

- 4.4.17 プログラムと機能のリストより「電力管理ソフト取扱説明書」を選択し「アンインストールと変更」 をクリックしてください。
- 4.4.18 「続行」をクリックしてください。

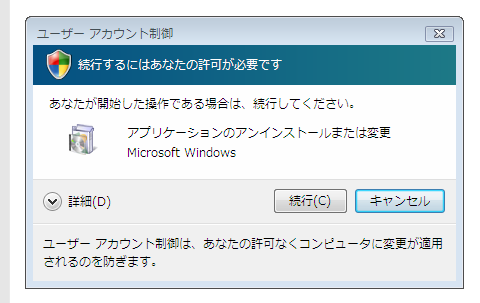

4.4.19 「OK」をクリックしてください。

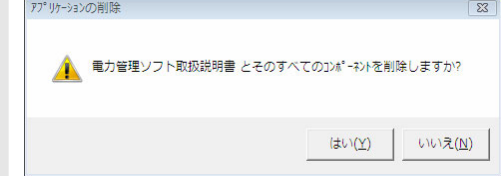

4.4.20 電力管理ソフト取扱説明書が削除されました。「OK」をクリックしてください。

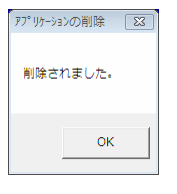

[つづいて新しいソフトウエアのインストールを行います→](#page-12-0)

# <span id="page-11-0"></span>5.インストール **このことには、その他には、その他には、その他には、その他には、その他には、その他には、その他には、** 電力管理ソフトと壁紙書き換えソフトをパソコンにインストールします。ソフトウエアのインストール後にエコ ノナビット ii 表示機の接続を行います。

# !ソフトウエアのインストールが完了するまではパソコンと表示機を接続しないでください

インストール完了前にパソコンと表示機を接続しますと電力管理ソフトと壁紙書き換えソフトが正しく動作しないことがあります。

ソ[フトウ](#page-12-0)エアのインストール

▶ [こちらをクリック](#page-12-0)

エ[コノナ](#page-16-0)ビット ii 表示機の接続

▶ [こちらをクリック](#page-16-0)

<span id="page-12-0"></span>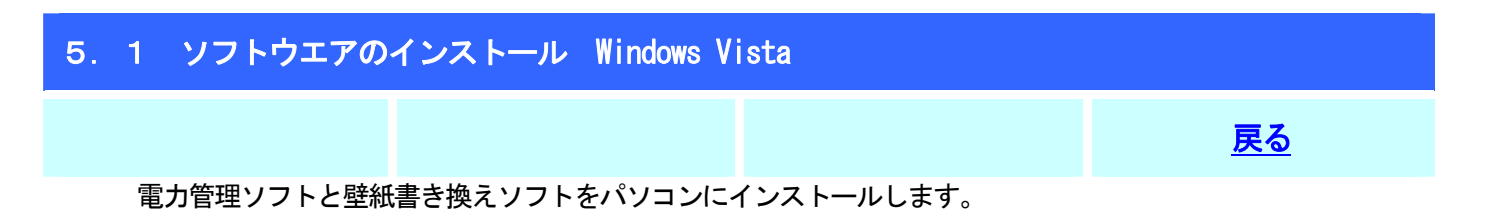

! ソフトウエアのインストールが完了するまではパソコンとエコノナビット ii 表示機を接続しないでくださ い

ソフトウエアのインストールが完了する前にパソコンとエコノナビット ii 表示機を接続すると正しく動作しないことがあります。

### 5.1.1 ダウンロードした「Setup.exe」をダブルクリックしてください。

Setup.exe<br>エコノナビット ii アプリケーション...<br>KYOCERA Corporation

## 5.1.2 「続行」をクリックしてください。

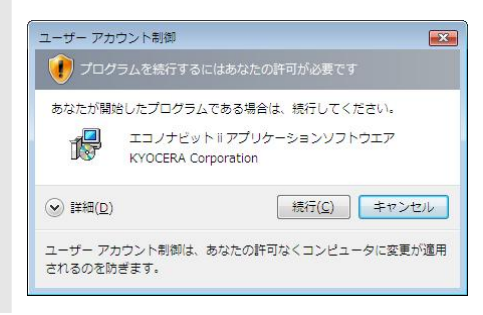

# 5.1.3 「次へ」をクリックしてください。

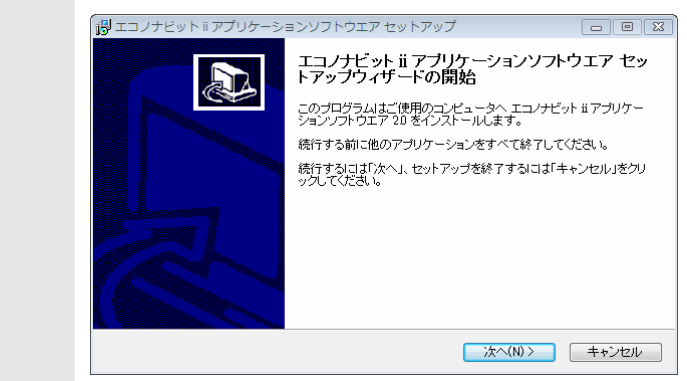

#### 使用許諾契約書の内容をよくお読みいただき、「同意する」を選択し「次へ」をクリックしてくださ い。 5.1.4

使用許諾契約書の内容に同意いただけないときはインストールを続けることはできません。

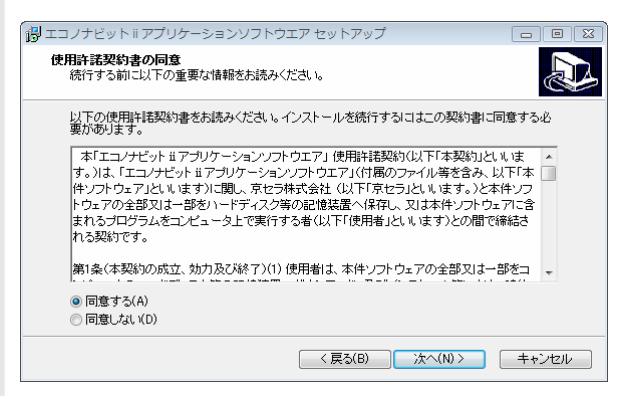

#### ソフトウエアのインストール先を確認して「次へ」をクリックしてください。 5.1.5

既存のフォルダをインストール先に指定した場合は

「フォルダ(インストール先)が既に存在しています。このままこのフォルダへインストールしますか?」 とメッセージを表示することがあります。インストール先を確認して「はい」を選択してください。

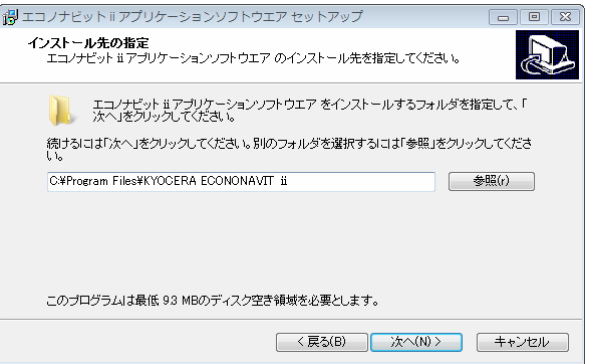

インストール先を変更する場合は「参照」をクリックしてください。

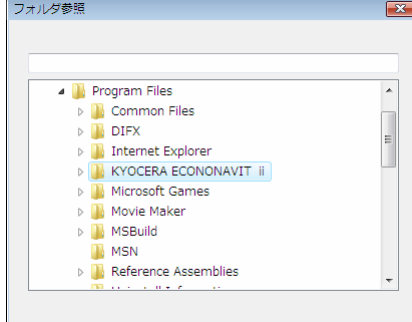

リストの中よりインストール先フォルダを選択して「OK」をクリックしてください。

#### プログラムアイコンを作成する場所を確認して「次へ」をクリックしてください。 5.1.6

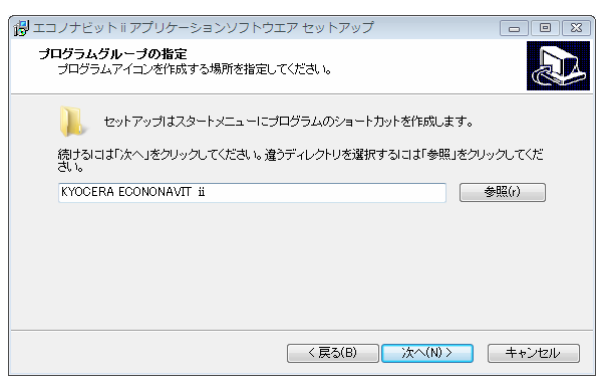

#### プログラムアイコンを作成する場所を変更する場合は「参照」をクリックしてください。

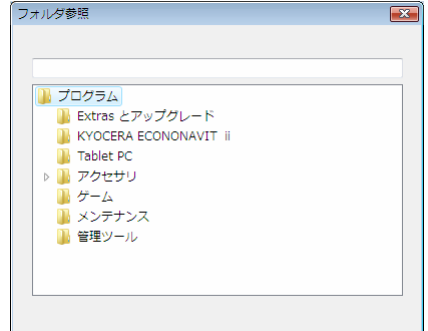

リストの中よりプログラムアイコンを作成する場所を選択して「OK」をクリックしてください。

## 5.1.7 ソフトウエアインストールの設定を確認して「インストール」をクリックしてください。

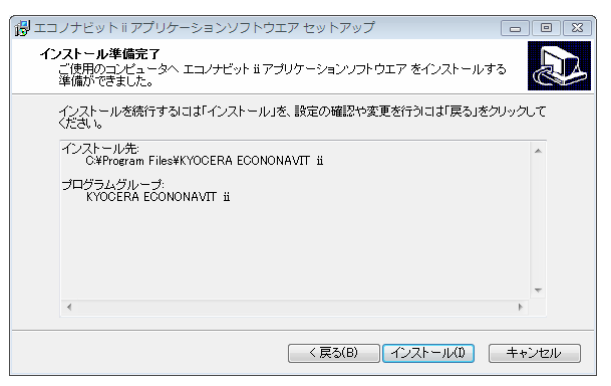

# 5.1.8 「インストール」をクリックしてください。

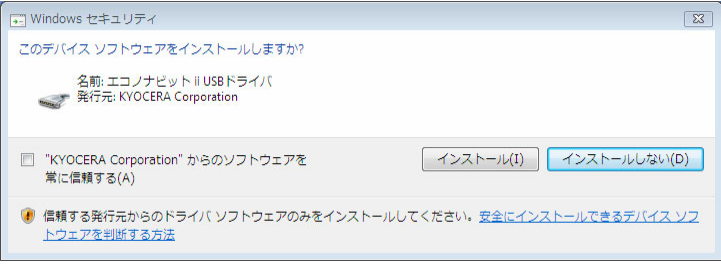

# 5.1.9 ソフトウエアのインストールが完了しました。「完了」をクリックしてください。

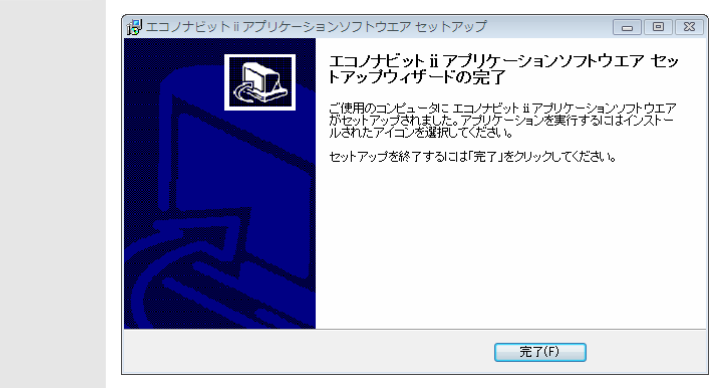

[→続いてエコノナビットii表示機の接続を行います。](#page-16-0)

<span id="page-16-0"></span>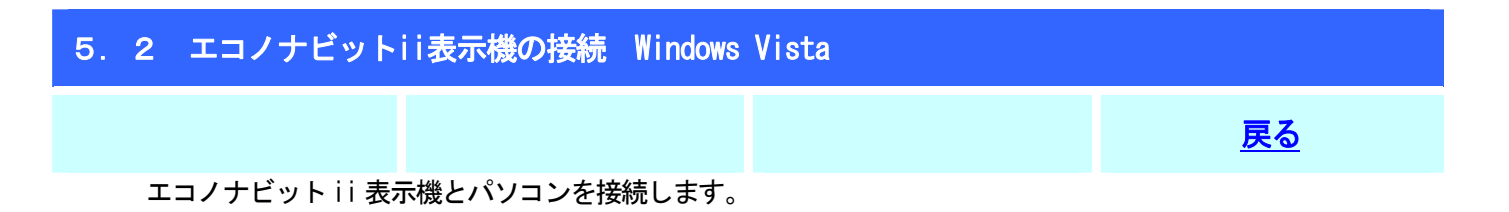

#### ! エコノナビット ii 表示機とパソコンの接続はソフトウエアのインストールが完了後に行ってください。

ソフトウエアのインストールが完了する前にパソコンとエコノナビット ii 表示機を接続すると正しく動作しないことがあります。

! 電力管理ソフト/壁紙書き換えソフトの起動はエコノナビット ii 表示機とパソコンの接続後に行ってくだ さい

エコノナビット ii 表示機とパソコンを接続する前に、電力管理ソフト/壁紙書き換えソフトを起動しますと正しく動作しないことがあります。

#### エコノナビット ii 表示機とパソコンを付属の USB ケーブルで接続してください。 5.2.1

エコノナビット ii 表示機とパソコンの接続は両方の電源を入れた状態で行ってください。また、接続に USB ハブを使用 する場合は、必ずパソコンに一番近い(1 段目の) USB ハブにエコノナビット ii 表示機を接続してください。2 段目以 降に接続した際の動作は保証出来ません。

USB ケーブル B端子(エコノナビット ii 表示機接続側)

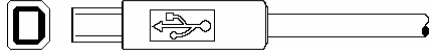

USB ケーブル A端子(パソコン接続側)

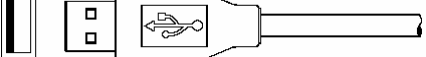

#### 5.2.2 自動的にハードウエアの接続に必要な設定を行います。

自動的に設定が行われずに、新しいハードウェアの追加ウィザードが表示される場合はソフトウエアのインストールが 正しく完了していません。アンインストールの項を参照し一度ソフトウエアを削除後に再度インストールを行ってくだ さい。

スタートメニューより電力管理ソフトまたは壁紙書き換えソフトをクリックしてください。

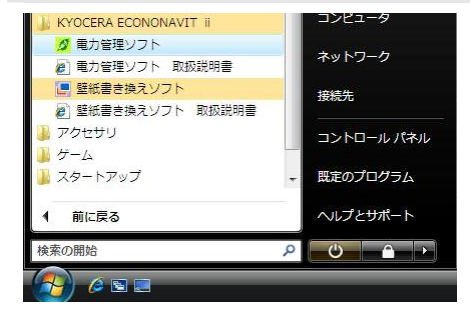

電力管理ソフトまたは壁紙書き換えソフトの使い方については各取扱説明書を参照してください。

# <span id="page-17-0"></span>6.アンインストール **このことには、その他には、その他には、その他には、その他には、その他には、その他には、その他には、** 電力管理ソフトと壁紙書き換えソフトをお使いのパソコンから削除します。

[アン](#page-18-0)インストール手順

● [こちらをクリック](#page-18-0)

<span id="page-18-0"></span>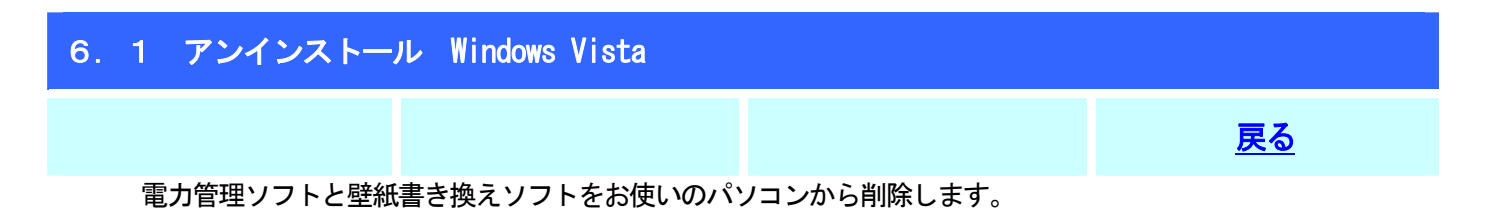

電力管理ソフトを削除しても保存している電力データは削除されません。電力データはお使いのパソコンの以下 のフォルダに保存されています。 電力データ C:\ProgramData\ECONONAVIT2\

### 6.1.1 コントロールパネルより「プログラムと機能」を選択してください。

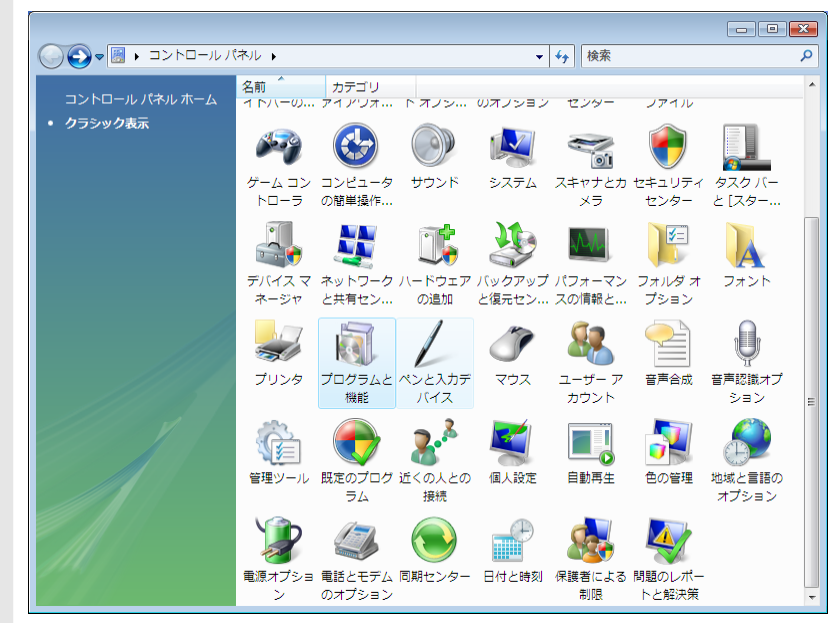

#### プログラムと機能のリストより「エコノナビット ii アプリケーションソフトウエア」を選択し「ア ンインストール」をクリックしてください。 6.1.2

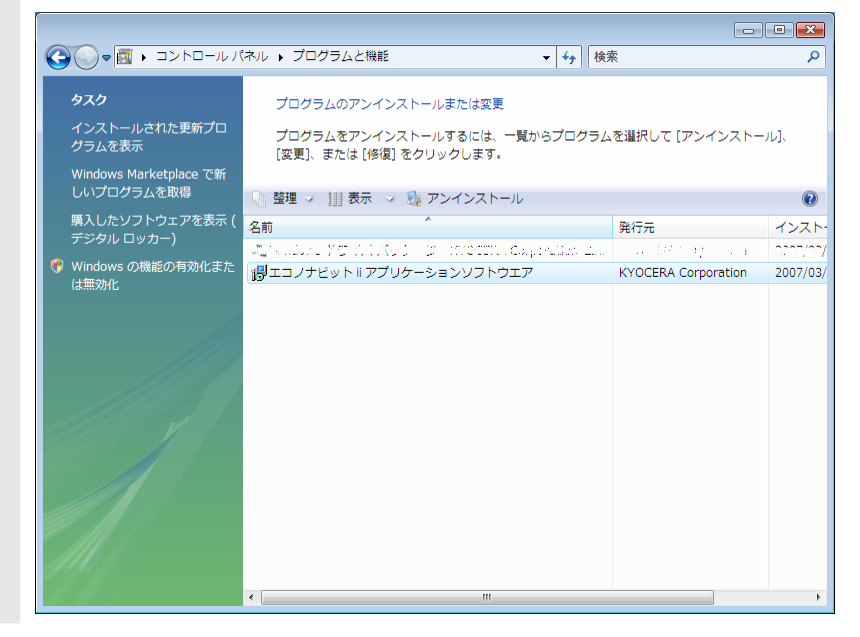

# 6.1.3 「続行」をクリックしてください。

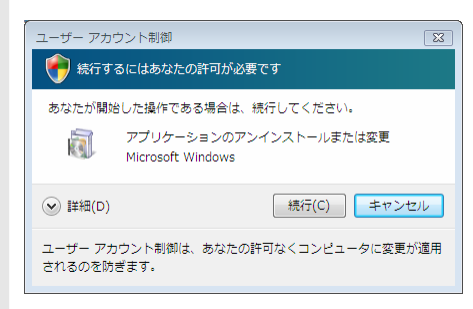

#### エコノナビット ii アプリケーションソフトウエアを削除するためには「はい」をクリックしてくだ さい。 6.1.4

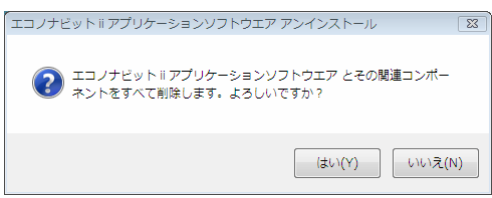

6.1.5 エコノナビット ii アプリケーションソフトウエアが削除されました。「OK」をクリックしてください。

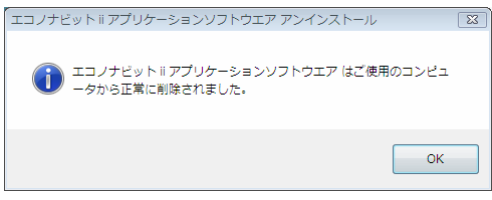

### <span id="page-20-0"></span>7.電力管理ソフトと壁紙書き換えソフトのインストールとアンインストールに関する

## よくある質問

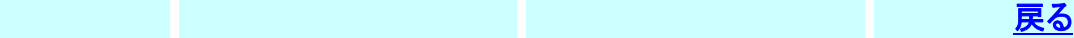

- Q 1 エコノナビット ii 電力管理ソフトと壁紙書き換えソフトがインストールできない
- A 1 管理者権限を持つユーザーでログオンする必要があります。 Windows 2000、XP、Vista に電力管理ソフトと壁紙書き換えソフトをインストールするときには、管理者 権限を持つユーザーで Windows にログオンする必要があります。インストールを始める前に管理者権限を 持つユーザーでログオンしてください。
- Q 2 ソフトウエアのインストールを途中でやめてしまった
- A 2 再度ソフトウエアのインストールを実施してください。 なおエコノナビット ii 表示機はソフトウエアのインストールが完了するまでパソコンに接続しないでく ださい。
- Q 3 パソコンとエコノナビット ii 表示機を接続しても表示機を認識しない

A 3 エコノナビット ii 表示機を接続した状態で 「コントロールパネル」 -「システム」 -「デバイスマネー ジャ」より「不明なデバイス」を削除してください。その上で 「コントロールパネル」-「アプリケーションの追加と削除」(98/98SE/Me/2000) 「コントロールパネル」-「プログラムの追加と削除」(XP) 「コントロールパネル」-「プログラムの機能」(Vista) から「エコノナビット ii アプリケーションソフトウエア」を削除し、再度ソフトウエアのインストール を実施してください。

- Q 4 使用中のパソコンが 98/98SE/Me であるが、ソフトインストール後にパソコンを再起動する前にエコノナ ビット ii 表示機を接続してしまった
- A 4 エコノナビット ii 表示機を接続した状態で 「コントロールパネル」 -「システム」 -「デバイスマネー ジャ」より「不明なデバイス」を削除してください。その上で 「コントロールパネル」-「アプリケーションの追加と削除」(98/98SE/Me) から「エコノナビット ii アプリケーションソフトウエア」を削除し、再度ソフトウエアのインストール を実施してください。ソフトウエアのインストール後は必ずパソコンの再起動を実施してください。
- Q 5 誤って電力管理ソフトと壁紙書き換えソフトを削除してしまった
- A 5 電力管理データと壁紙データは削除されません。再度ソフトウエアのインストールを実施していただくこ とで引き続きご使用になれます。
- Q 6 電力管理ソフト(Ver1.01) と壁紙書き換えソフト(Ver1.00) をアンインストールするときに共有コン ポーネントの警告が表示される
- A 6 電力管理ソフトと壁紙書き換えソフトでは共有コンポーネントを使用しています。電力管理ソフト、壁紙 書き換えソフトそれぞれをアンインストールするときに共有コンポーネントも削除しようとするために 警告を表示します。共有コンポーネントは他のアプリケーションで利用している可能性があるために削除 せず「すべて残す」をクリックしてください。
- Q 7 電力管理ソフト(Ver1.01)と壁紙書き換えソフト(Ver1.00)をアンインストールして電力管理ソフト (Ver2.0)と壁紙書き換えソフト(Ver2.0)をインストールしたい
- A 7 本手順書の旧バージョンをお使いの場合[はこちらを](#page-3-0)参照して手順に従って電力管理ソフト (Ver1.01) と

壁紙書き換えソフト (Ver1.00) をアンインストールし、電力管理ソフト (Ver2.0) と壁紙書き換えソフ ト (Ver2.0) をインストールしてください。 電力管理ソフト(Ver1.01)で利用した電力データは電力管理ソフト(Ver1.01)をインストールしたフォ ルダに保存されています。

※電力データ「ECONAVI DATA2.bin」は誤って削除しないために隠しファイルになっています。お使いの 環境によっては表示されないことがあります。

壁紙書き換えソフト (Ver1.00) で保存した壁紙データは削除されません。

- Q 8 電力管理ソフトを他のパソコンに移動したい
- A 8 電力管理ソフトの電力データ「ECONAVI DATA2.bin」の保存先はお使いの Windows および電力管理ソフト のバージョンまたはお使いの環境によって異なります。 電力管理ソフトを他のパソコンに移動したい場合は、移動先のパソコンに現在のパソコンから電力データ を移動する必要があります。下記を参照して現在のパソコンより電力データを新しいパソコンに移動して ください。 電力管理ソフト(Ver1.01)の場合 電力管理ソフトのインストールフォルダ
	- ※電力データ「ECONAVI\_DATA2.bin」は誤って削除しないように隠しファイルになっています。お使い の環境によっては表示されないことがあります。
	- 電力管理ソフト(Ver2.0)の場合
		- Windows Vista
			- C:\ProgramData\ECONONAVIT2\
			- ProgramData は隠しフォルダになっています。
		- Windows XP
			- C:\Documents and Settings\All Users\Application Data\ECONONAVIT2\
			- Application Data は隠しフォルダになっています。
		- Windows 2000
			- C:\Documents and Settings\All Users\ Application Data\ECONONAVIT2\ Application Data は隠しフォルダになっています。
		- Windows 98、98SE、Me
			- C:\Windows\Application Data\ECONONAVIT2\
			- Application Data は隠しフォルダになっています。
	- 隠しファイル、隠しフォルダを表示するには(Windows Vista、XP、2000、Me の場合)
		- 1. エクスプローラの[ツール]メニュー※で、[フォルダオプション]をクリックします。
		- 2.[表示]タブをクリックします。
		- 3.[ファイルとフォルダの表示]の下にある、[すべてのファイルとフォルダを表示する]をクリックしま す。
			- ※Windows Vista はエクスプローラを表示中に[Alt]キーを押すとメニューを表示します。
	- 隠しファイル、隠しフォルダを表示するには(Windows 98/98SE の場合)
		- 1.エクスプローラの[表示]メニューで、[フォルダオプション]をクリックします。
		- 2.[表示]タブをクリックします。
		- 3.[表示されないファイル]の下にある、[すべてのファイルを表示する]をクリックします。
- Q 電力管理ソフトの電力データをバックアップしたい

A 9 電力データ「ECONAVI\_DATA2.bin」は電力管理ソフトをお使いのパソコンに保存されています。 電力データ「ECONAVI\_DATA2.bin」の保存先はお使いの Windows および電力管理ソフトのバージョンまた はお使いの環境によって異なります。 電力データの保存先は「Q 8 電力管理ソフトを他のパソコンに移動したい」を参照してください。 電力データ「ECONAVI\_DATA2.bin」を保存先と異なるハードディスクなど、他の場所にコピーしてくださ い。

#### ■ 著作権について

本ソフトウエア、およびデータは著作権法によって保護されています。 それぞれの著作権者および著作権は各プログラムまたは付属のドキュメントに記載されているとおりです。 Microsoft、Windows は、米国Microsoft Corporation の米国およびその他の国における登録商標または商標です。 ActiveComm Copyright (C) 2002 GrapeCity inc.

● お使いのパソコン機種、環境によっては記載内容と異なる場合があります。